В.В. Подбельский, О.В. Максименкова

# Программирование на C#

#### **Семинар 1**

# **Знакомство с IDE Консольный Ввод-Вывод**

#### **Где Искать Материалы Курса?**

**Материалы семинаров находятся в SmartLMS**

**Материалы дублируются на Google-диск https://drive.google.com/drive/folders/1fFRagLpDDj\_jGj82riAXpUEpe3cqT v0A?usp=sharing**

### **Работа в Компьютерном Классе**

- Рекомендуется создать папку **на диске D:\** и назвать её своей фамилией (используйте только латинские символы, иначе возможны проблемы при работе внутри IDE);
- В папке следует сохранять результаты работы на практическом занятии – при желании Вы можете выгрузить материал на своё хранилище данных.

**Важно:** после выключения компьютера все папки с рабочего стола и диска C:\ автоматически удаляются – после этого восстановление не является возможным!

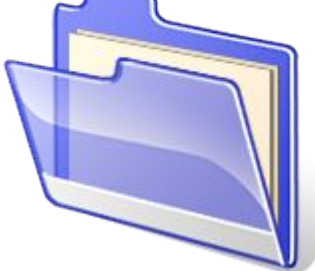

### **Проекты и Решения**

- Для организации С# программ вводятся две основные логические единицы – решения и проекты;
- Решение является контейнером для набора проектов, каждый из которых может определять запускаемое приложение, библиотеку классов, набор тестов и т. д.
- Пример:

#### Решение [*Solution*]

- Проект1 [*Project1*]
- Проект2 [*Project2*]

– …

– ПроектN [*ProjectN*]

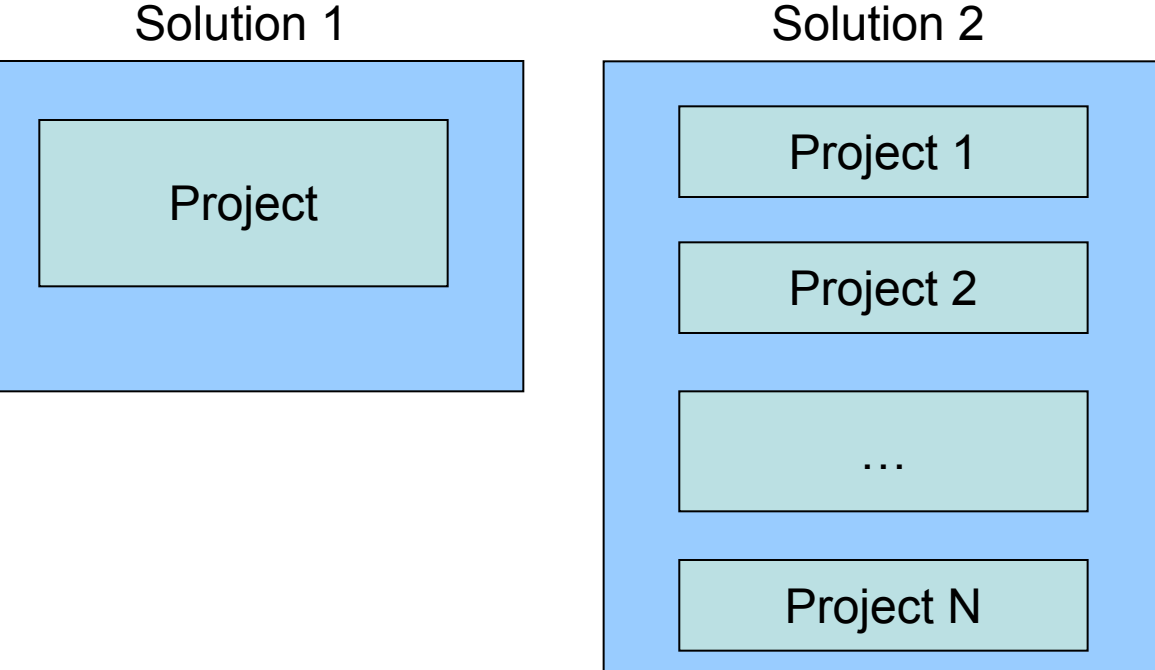

#### **Последовательность Действий**

- Запустить Microsoft Visual Studio 2022 (далее VS 2022);
- Ознакомиться с инструкцией по созданию первого решения можно по ссылке: https://visualstudio.microsoft.com/vs/getting-started/

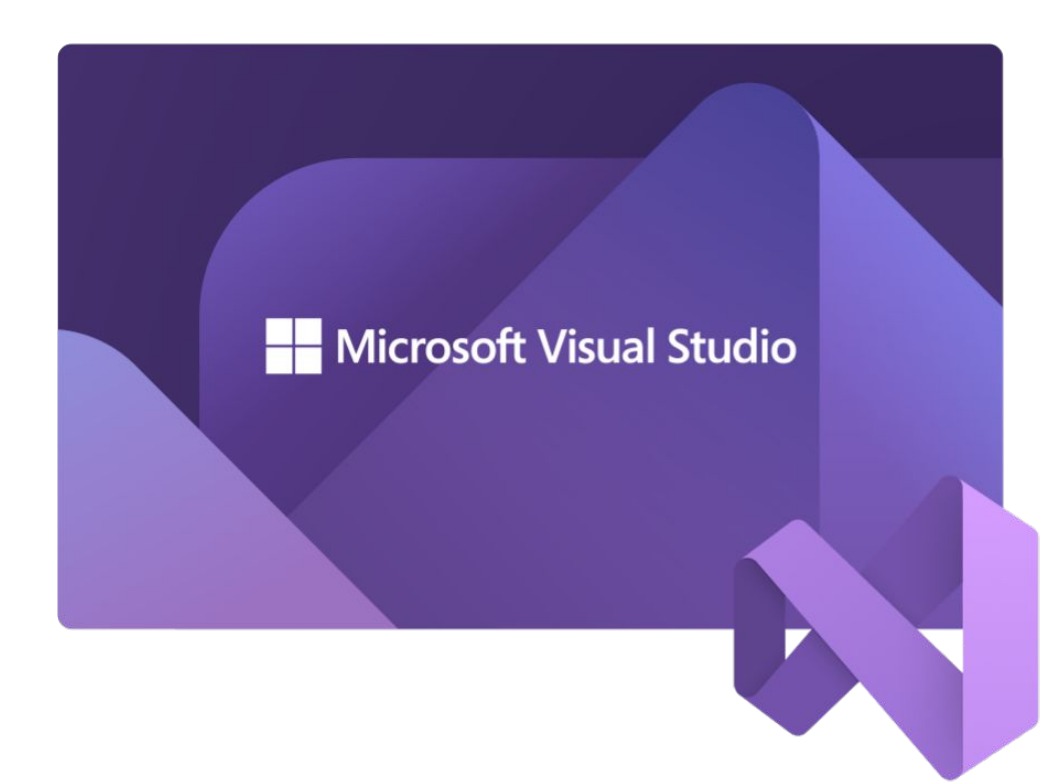

#### **Стартовый Экран VS 2022**

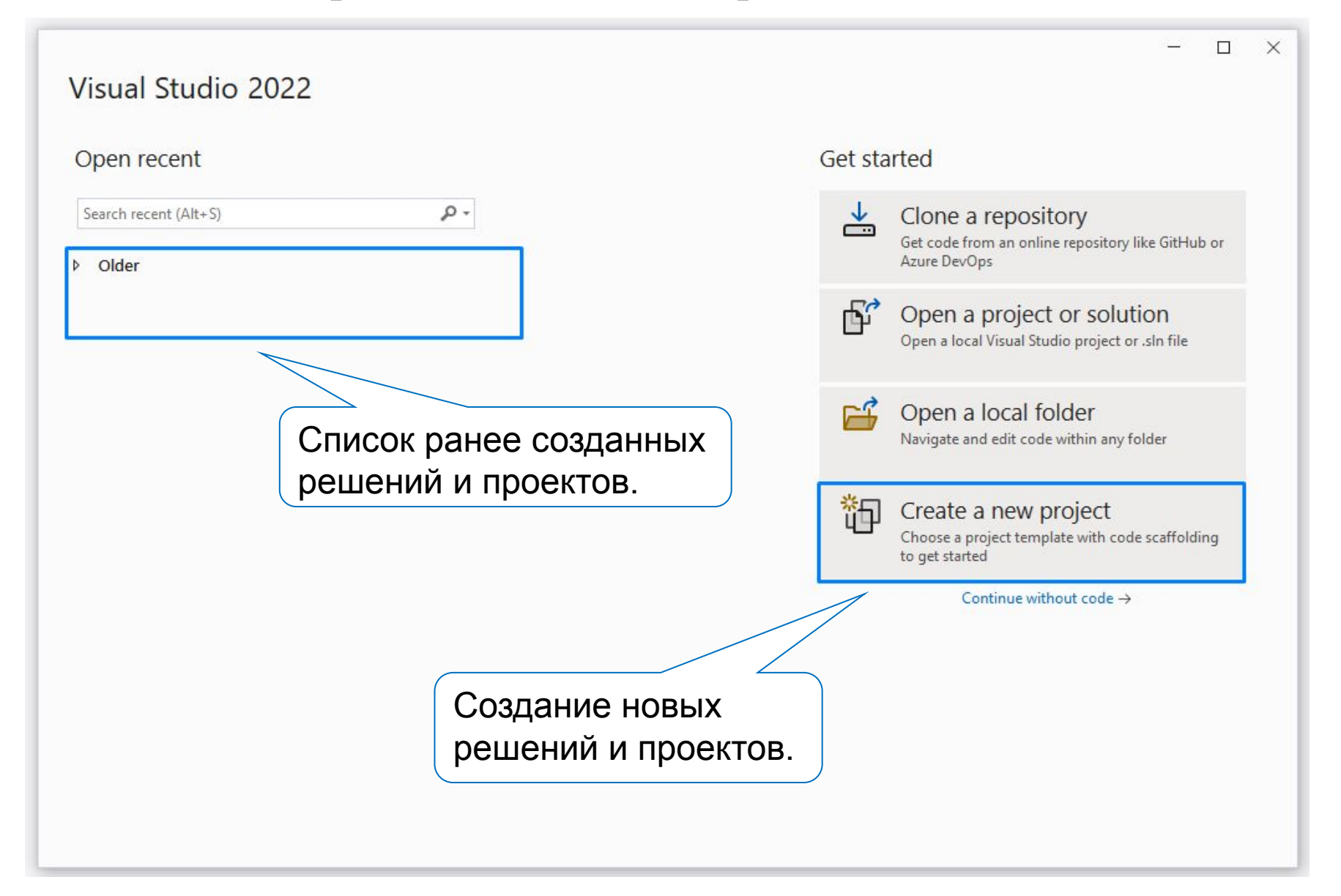

#### **Выбор Шаблона Решения**

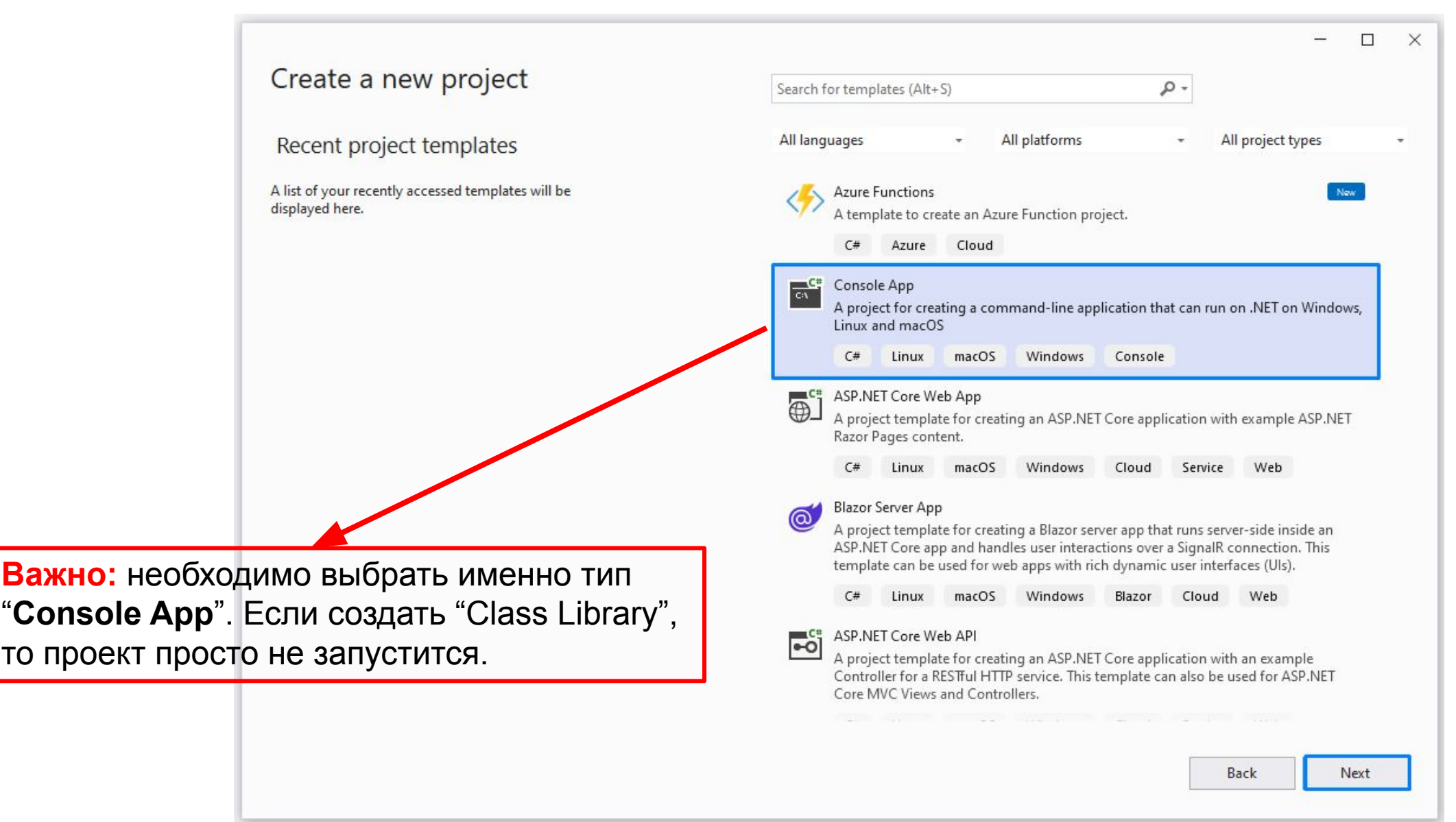

#### **Название Проекта и Решения**

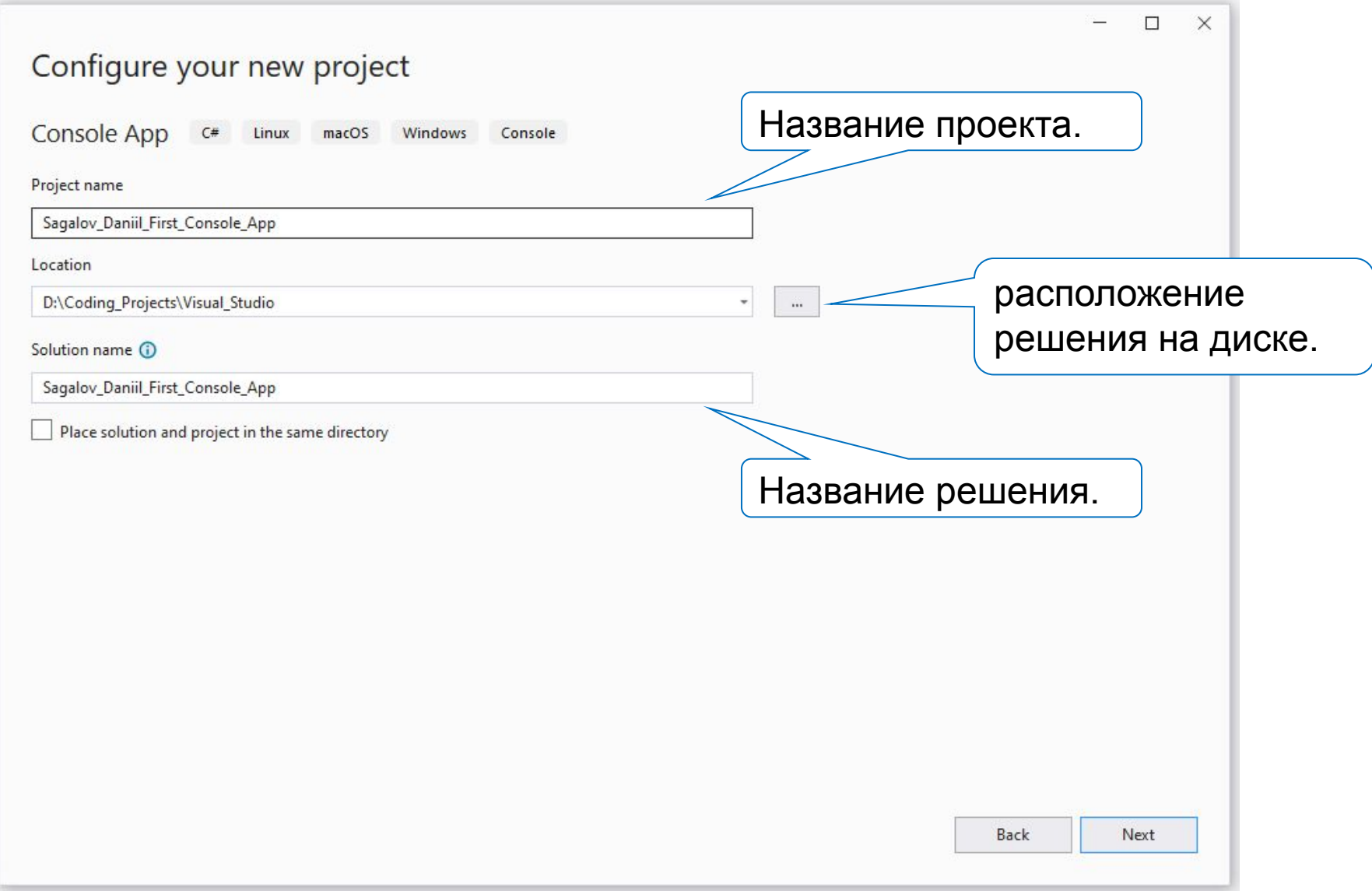

#### **Выбор Версии и Создание Решения**

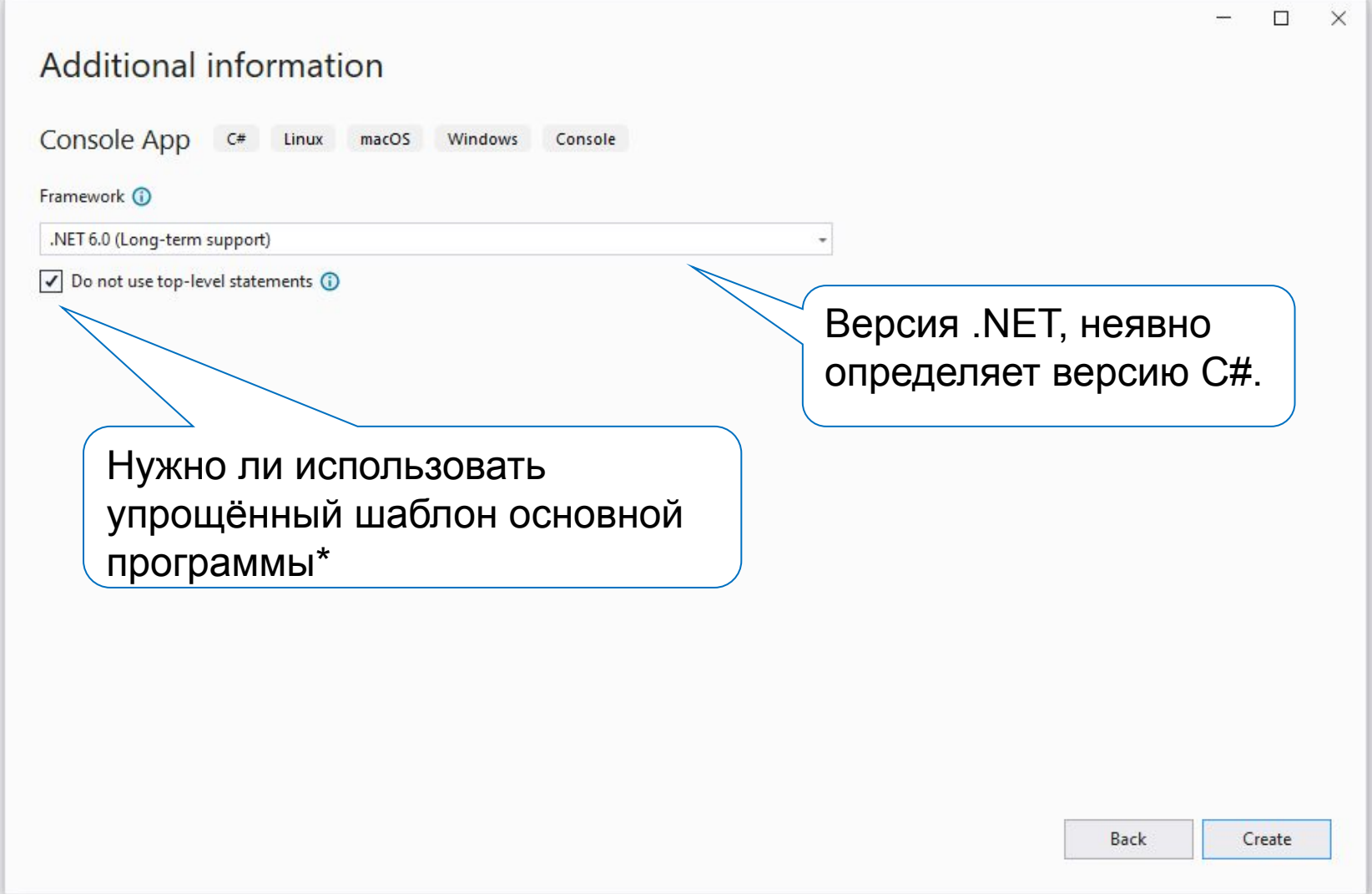

\*Различия между стандартным и упрощённым шаблонами будут рассматриваться далее

#### **Первая Программа в Редакторе VS 2022**

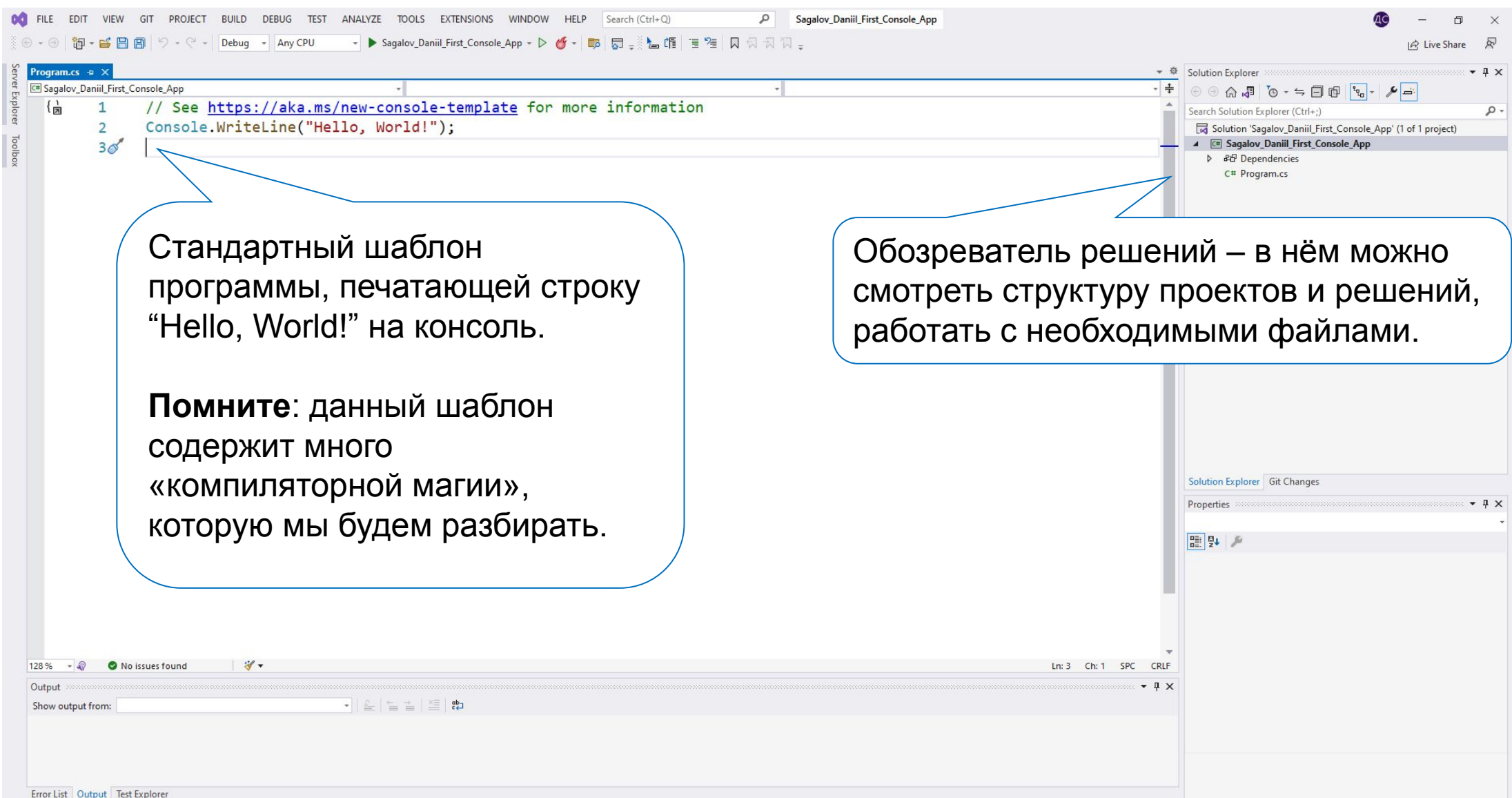

10

### **«Классическая» Первая Программа в VS 2022**

Список неявно импортированных пространств имён – позволяет использовать обращение к Console сокращённо (без явного написания System.Console каждый раз).Program.cs + > G Sagalov\_Daniil\_First\_C - Sagalov Daniil First Console App. Program **C**<sub>A</sub> Main(string[] args) **□namespace Sagalov\_Daniil\_First\_Console\_App**  $\overline{a}$ 2 **class Program** – объявление 0 references типа. Помните: в C# все методы 3 internal class Program пишутся внутри классов. В 4 прошлом примере данный класс 0 references static void Main(string[] args) 5 дописан неявно компилятором. 6 7 Console.WriteLine("Hello, World!"); 8 9 **Метод Main** – точка входа в программу. 10 В прошлом примере был неявно дописан компилятором за нас.

#### **Файл с Настройками Проекта в VS 2022**

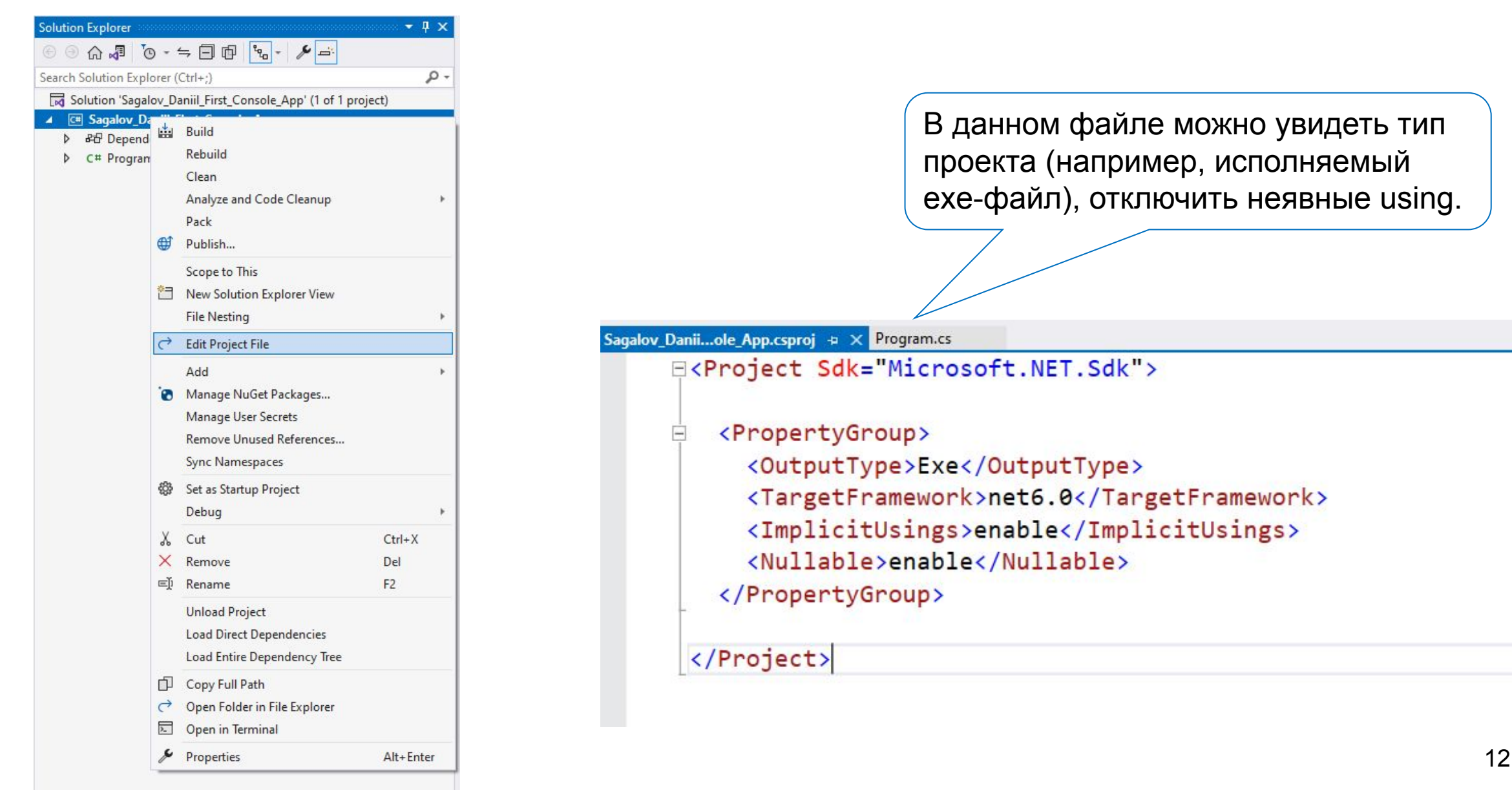

### **Запуск Проекта в VS 2022**

- Комбинация клавиш Ctrl + F5 (Windows);
- Вкладка с именем активного проекта  $\rightarrow$  ЛКМ;
- Частично прозрачная стрелка (запуск без отладки).

```
FILE
                                                                                                                                    Sagalov_Daniil_First_Console_App
m
         EDIT VIEW
                     GIT
                         PROJECT
                                   BUILD
                                                                        EXTENSIONS
                                                                                             HELP
                                                                                                    Search (Ctrl+Q)
                                                                                                                              ٩
                                          DEBUG
                                                 TEST
                                                       ANALYZE
                                                                 TOOLS
                                                                                   WINDOW
                                                         Sagalov_Daniil_First_Console_App - D G - Bo
                                                                                                    5. 占听 日程 风景对视。
         御•呼周周り - ビ - Debug - Any CPU
 \odotServer
   Program.cs + >
   C# Sagalov_Daniil_First_Console_App
                                                                   - Sagalov_Daniil_First_Console_App.Program
                                                                                                                                      - C<sub>A</sub>Main(string[] args)
Explorer
      \frac{1}{2}□namespace Sagalov Daniil First Console App
              \overline{2}Toolbox
                            0 references
                            internal class Program
              3
              4
                                  0 references
              5
                                  static void Main(string[] args)
              6
                                        Console.WriteLine("Hello, World!");
              8
              9
             10
```
#### **Результат Запуска Программы в VS 2022**

#### VS 2022 запускает программу в отдельном консольном окне.

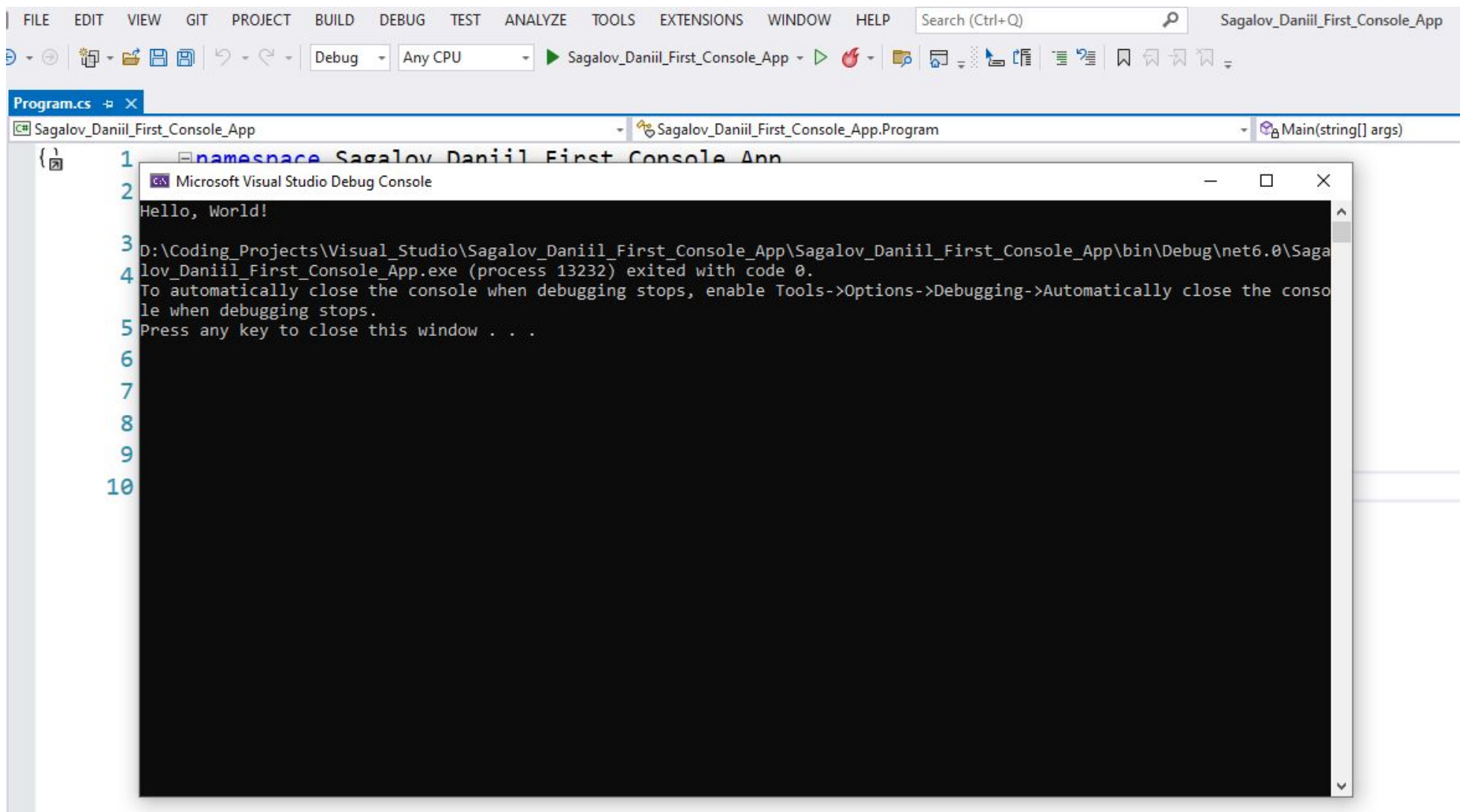

#### **Запуск Программы вне VS 2022**

Простой способ запустить программу вне VS 2022 – ПКМ по файлу с исходным кодом → с помощью "**Open containing folder**" перейти в папку, содержащую файл с исходным кодом, затем спуститься в **bin** → **Профиль сборки (по умолчанию Debug)** → **Версия .NET** → **ЛКМ по .exe файлу**.

**Важно:** программа мгновенно завершится, т. к. не ожидает никаких действий со стороны пользователя!

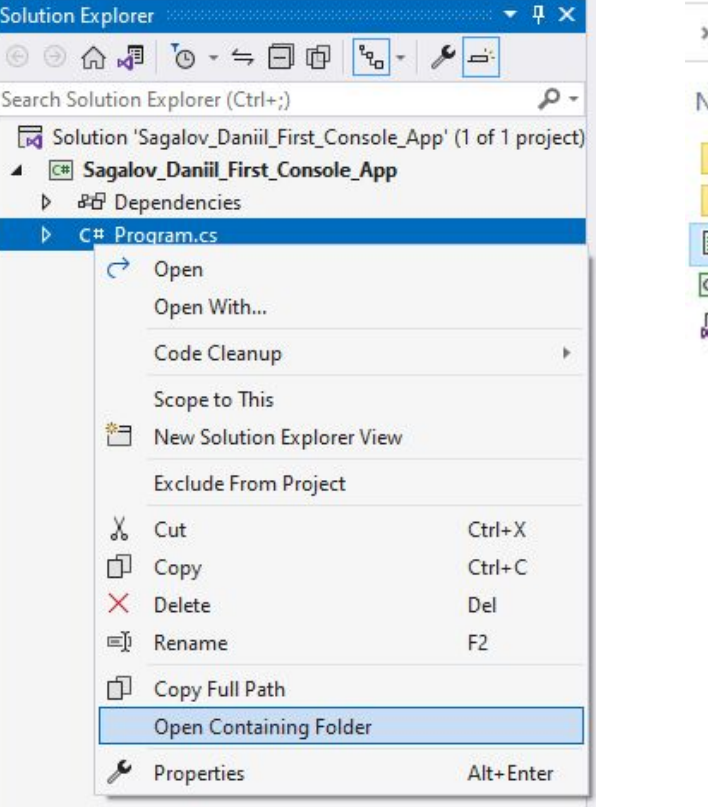

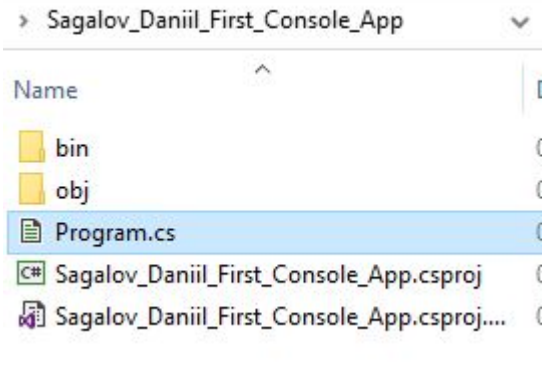

### **Модификация Программы в Vs 2022**

```
namespace Sagalov_Daniil_First_Console_App
{
   internal class Program
\{ static void Main(string[] args)
\{ Console.WriteLine("Hello, World!");
        Console.WriteLine("Press any key to exit..."); 
        Console.ReadKey();
 }
 }
}
                                                                 Теперь программа ожидает 
                                                                 нажатия любой клавиши, поэтому 
                                                                 не закроется автоматически.
```
Попробуйте запустить данную программу вне VS 2022 – теперь она не закроется мгновенно.

#### **Создание Второго Проекта в VS 2022**

ïΤ

Удобно иметь несколько запускаемых приложений в одном решении.

Для этого: **ПКМ по названию решения (не проекта!)**   $\rightarrow$  Add  $\rightarrow$  New Project.

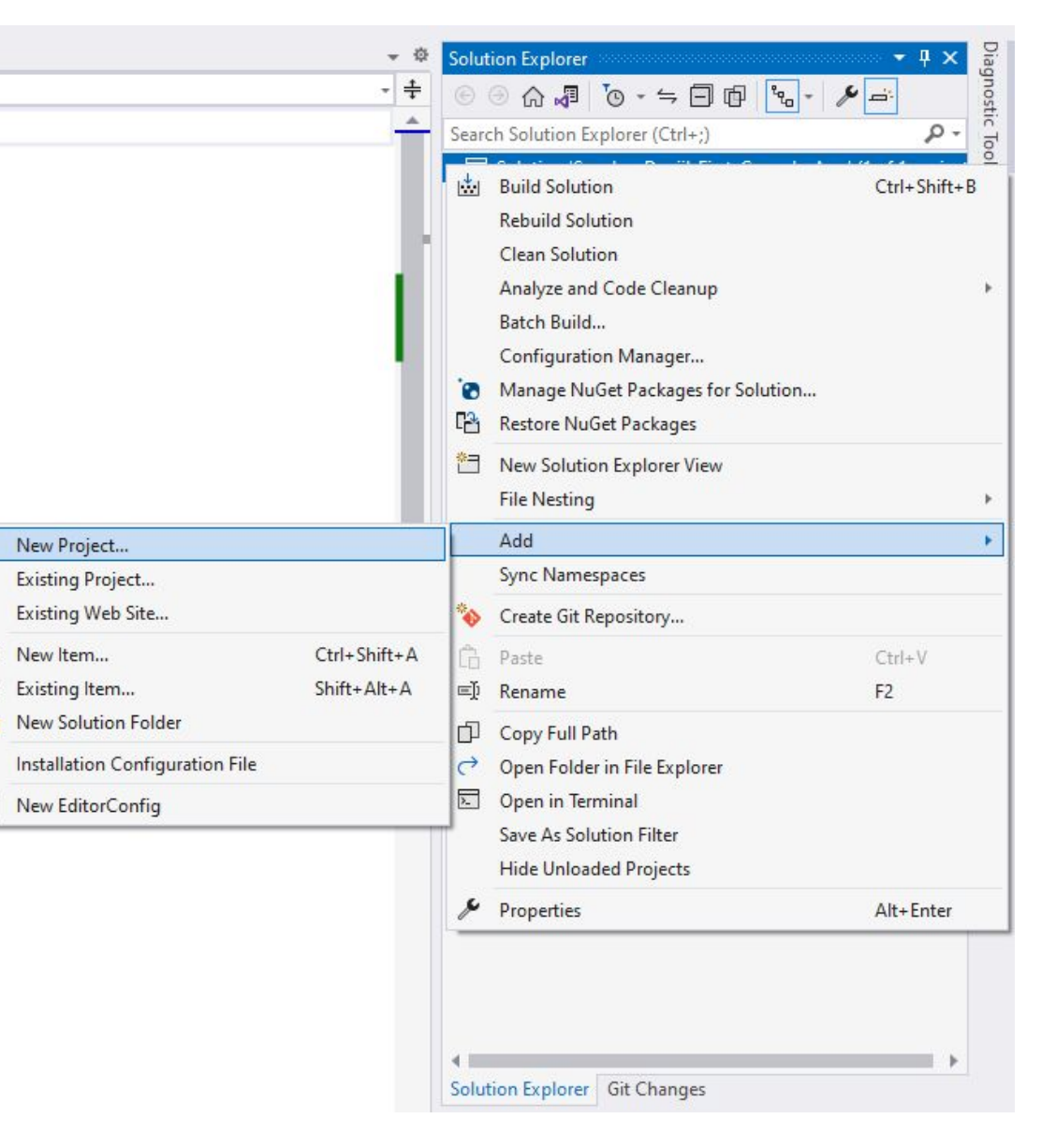

# **Выбор Запускаемого Проекта в VS 2022**

VS 2022 позволяет выбрать запускаемый проект с помощью вкладки выбора запускаемого проекта, расположенной левее кнопки запуска программы:

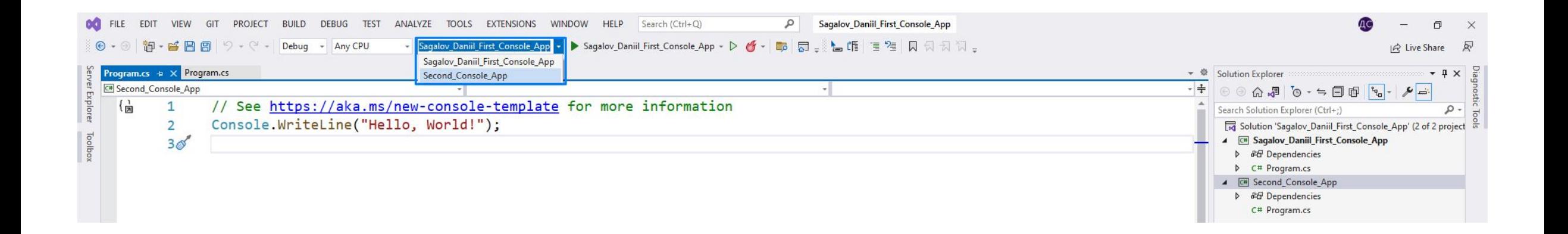

**На заметку:** Visual Studio выделяет текущий выбранный для запуска проект жирным шрифтом в обозревателе решений.

#### **Последовательность Действий**

- Запустить JetBrains Rider;
- Ознакомиться с инструкцией по созданию первого решения можно по ссылке: https://www.jetbrains.com/help/rider/Creating\_and\_Opening\_Projects\_and\_Solutions.html

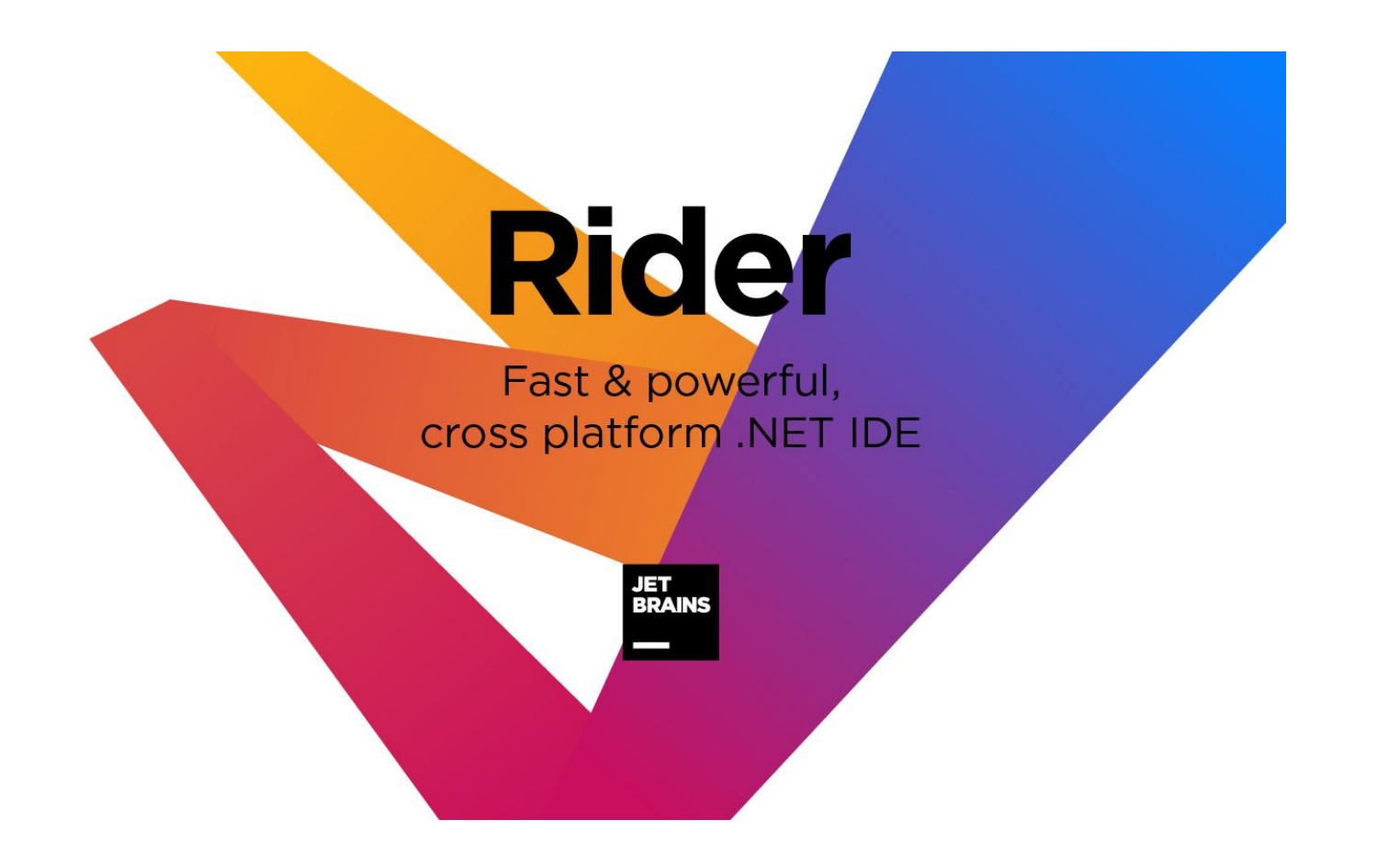

#### **Стартовый Экран Rider**

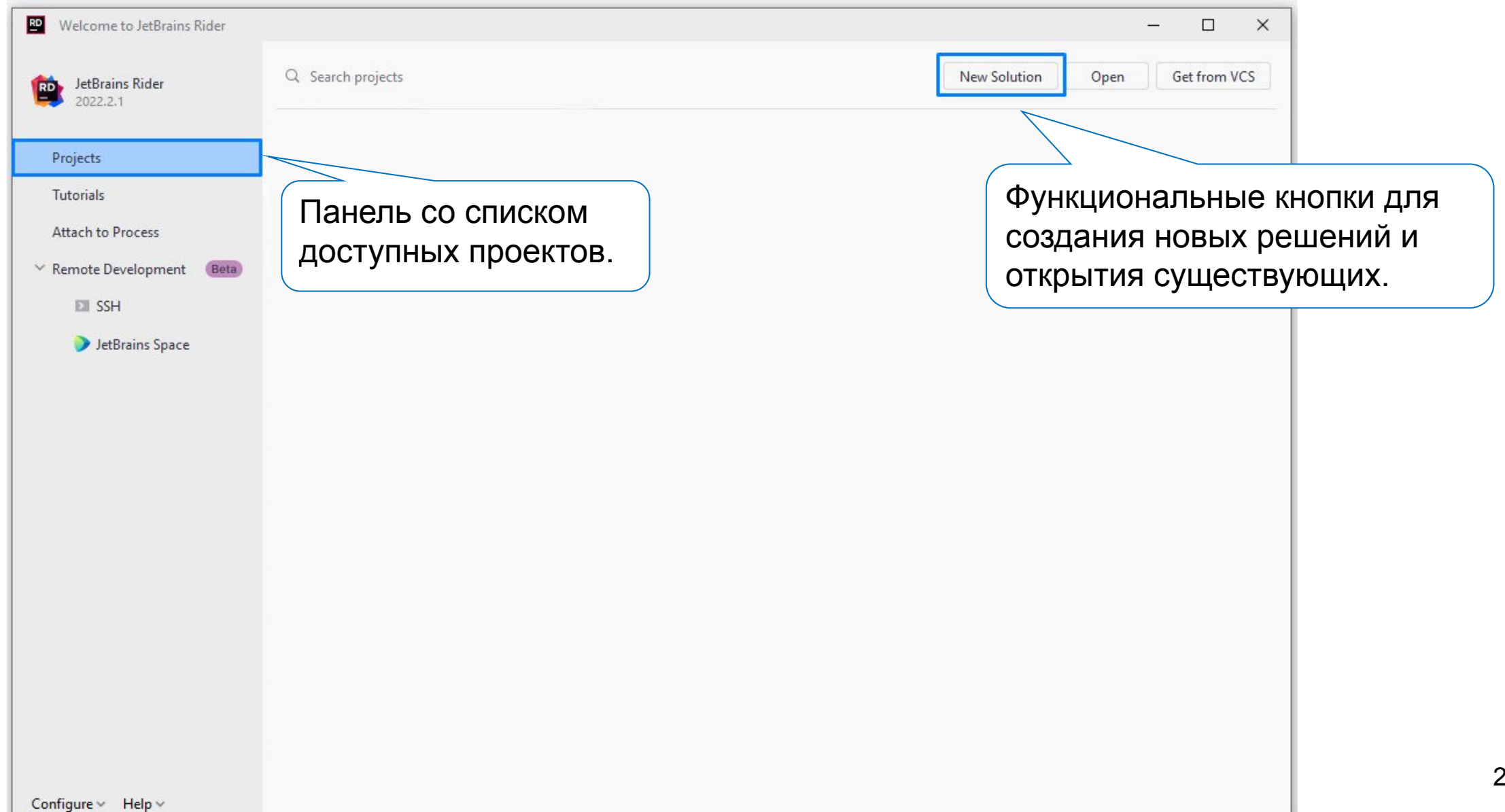

#### **Создание Решения в Rider**

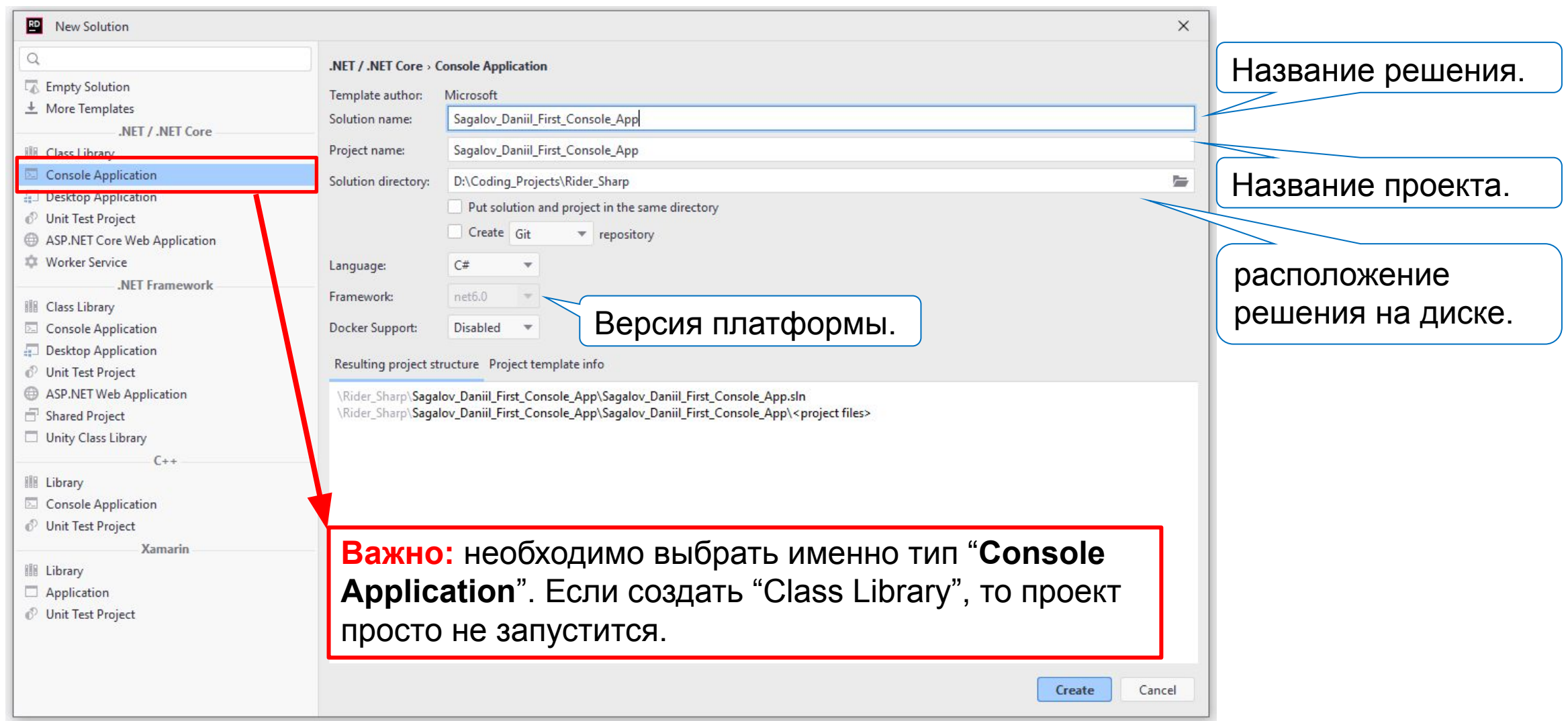

#### **Первая Программа в Редакторе Rider**

#### View Navigate Code Refactor Build Run Tests Tools VCS Window Help Sagalov\_Daniil\_First\_Console\_App N = V / M/ Sagalov\_Dani...t\_Console\_App = ▶ Run Version Control Q Search everywhere Shift+Shift ⊕ Ξ Ξ Φ - C# Program.cs × A Solution  $C_{n}$  $\Omega$ // See https://aka.ms/new-console-template for more information Sagalov\_Daniil\_First\_Console\_App < 1 project  $\vee$   $\overline{\mathsf{C}}^{\otimes}_{\mathsf{CE}}$  Sagalov\_Daniil\_First\_Console\_App Console.WriteLine("Hello, World!"); > & Dependencies Стандартный шаблон C# Program.cs Scratches and Consoles программы, печатающей строку "Hello, World!" на консоль. Обозреватель решений – в нём можно **Помните**: данный шаблон смотреть структуру проектов и решений, содержит много работать с необходимыми файлами. «компиляторной магии», которую мы будем разбирать.

 $A + A$ 

22

#### **«Классическая» Первая Программа в Rider**

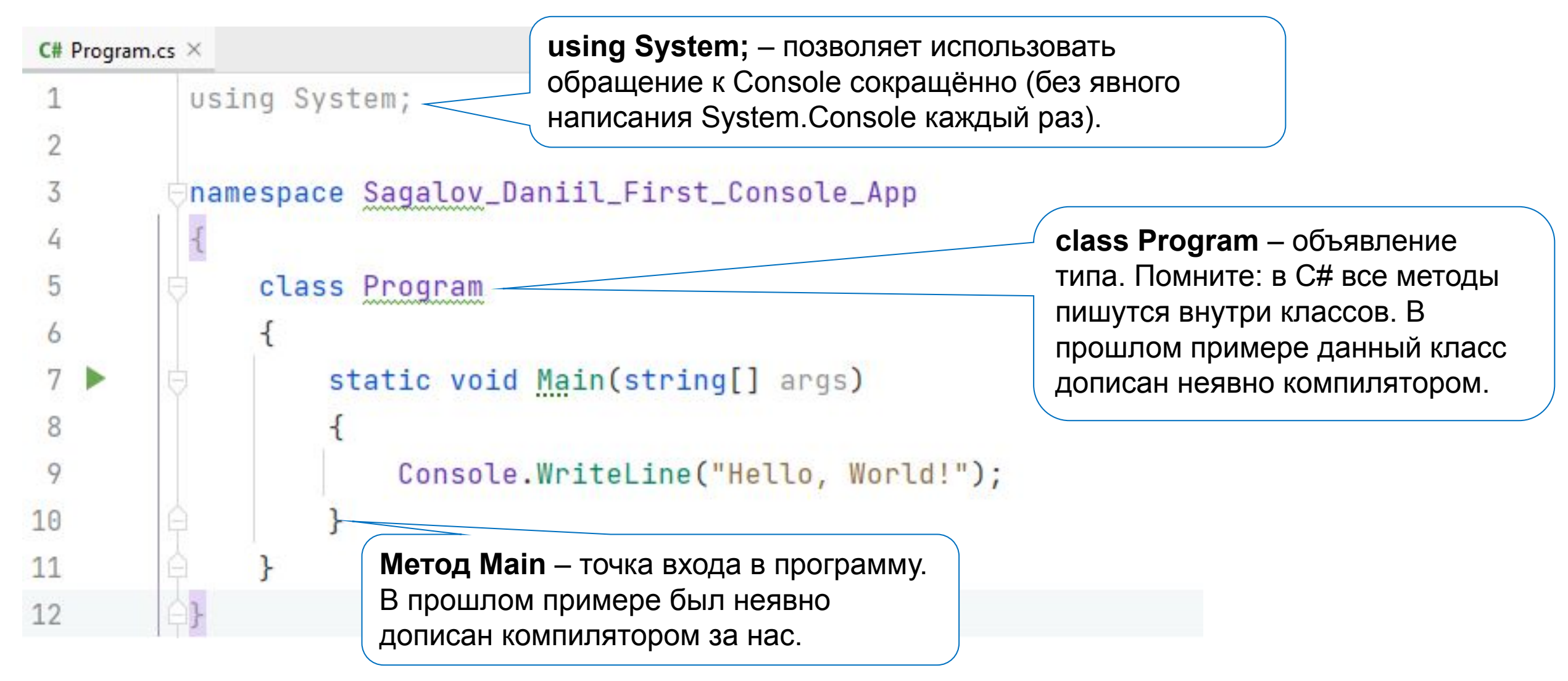

#### **Файл с Настройками Проекта в Rider**

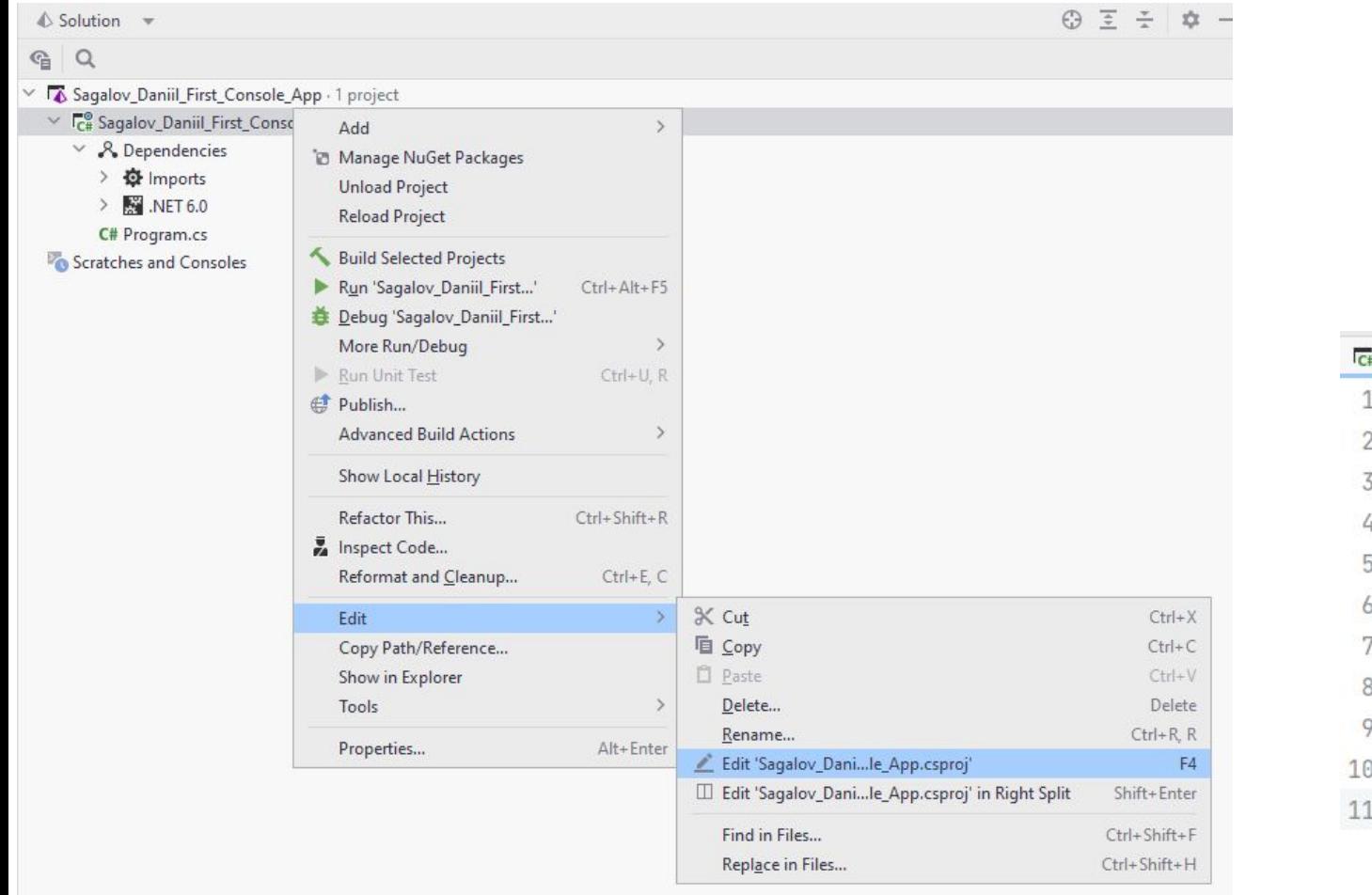

В данном файле можно увидеть тип проекта (например, исполняемый exe-файл), отключить неявные using.

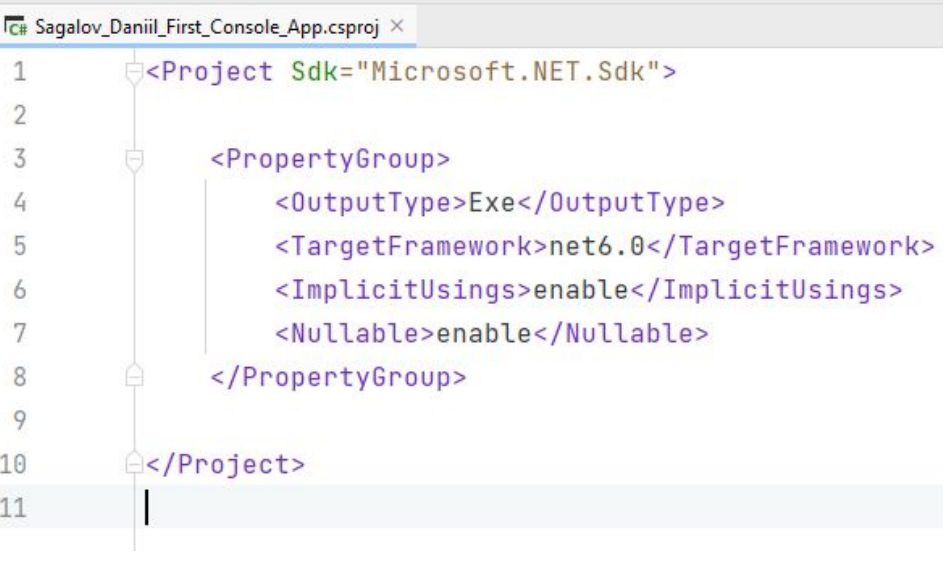

#### **Запуск Проекта в Rider (Множеством Способов)**

- Комбинация клавиш Ctrl + F5 (Windows);
- Вкладка Run → Выбрать подходящий вариант;
- Кнопки Run или Debug в правой верхней части экрана;
- Значок запуска рядом с основным методом запускаемого приложения.

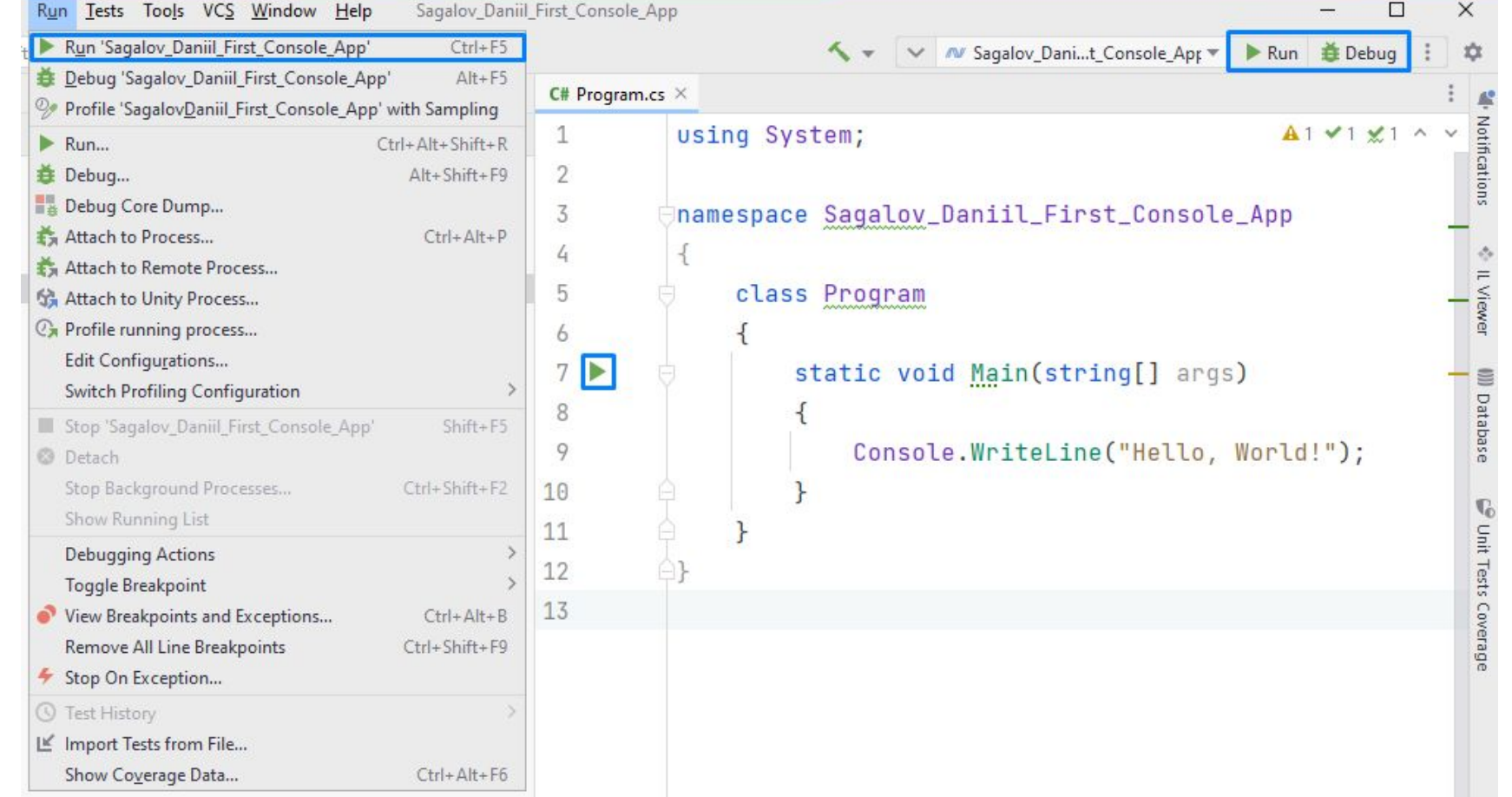

# **Результат Запуска Программы в Rider**

Rider визуализирует результаты работы программы в нижней части экрана во вкладке Run.

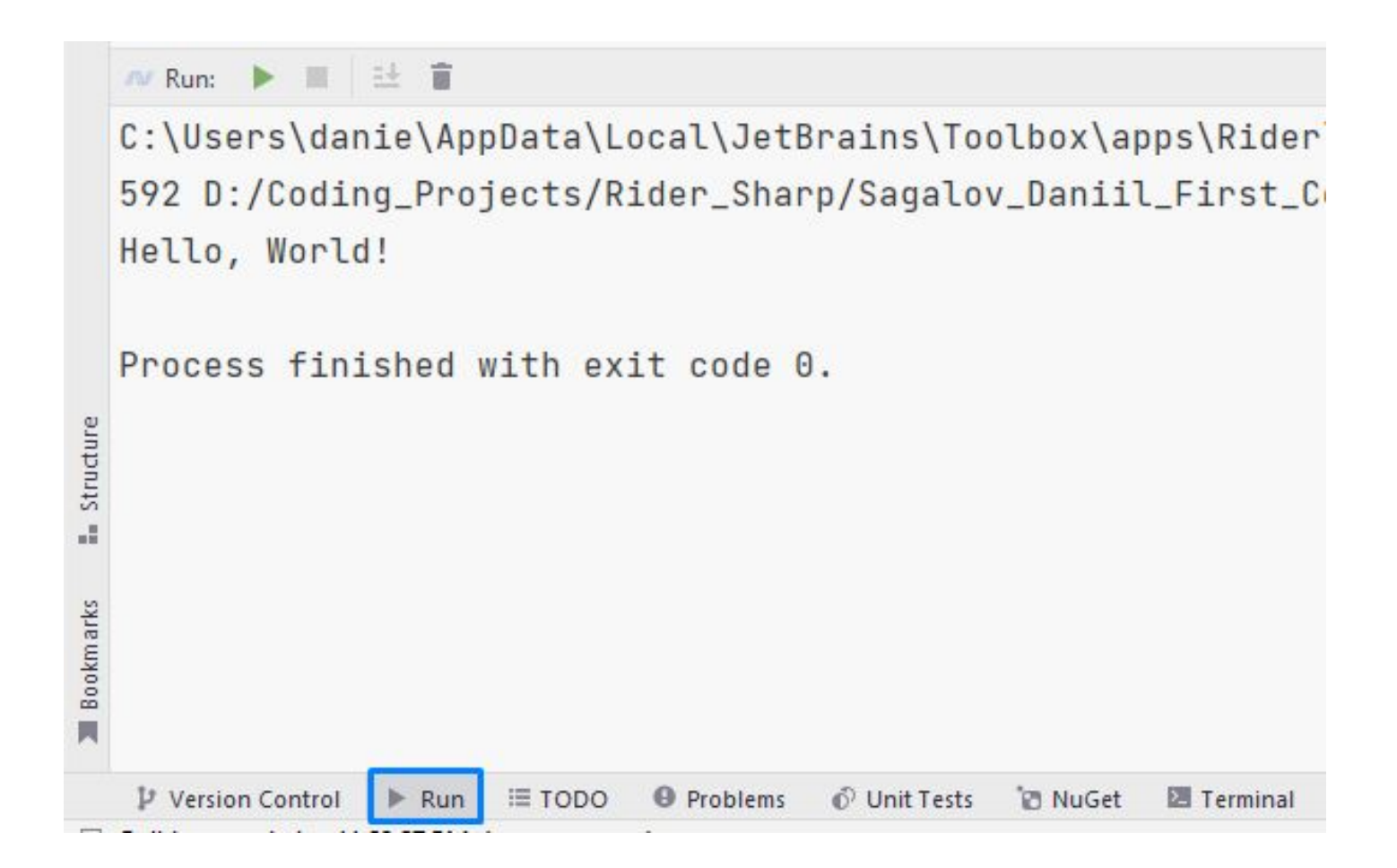

### **Запуск Программы вне Rider**

Простой способ запустить программу вне Rider – ПКМ по файлу с исходным кодом → перейти с помощью "**Show in Explorer**" в папку, содержащую файл с исходным кодом, затем спуститься в **bin** → **Профиль сборки (по умолчанию Debug)** → **Версия .NET** → **ЛКМ по .exe файлу**.

**Важно:** программа мгновенно завершится, т. к. не ожидает никаких действий со стороны пользователя!

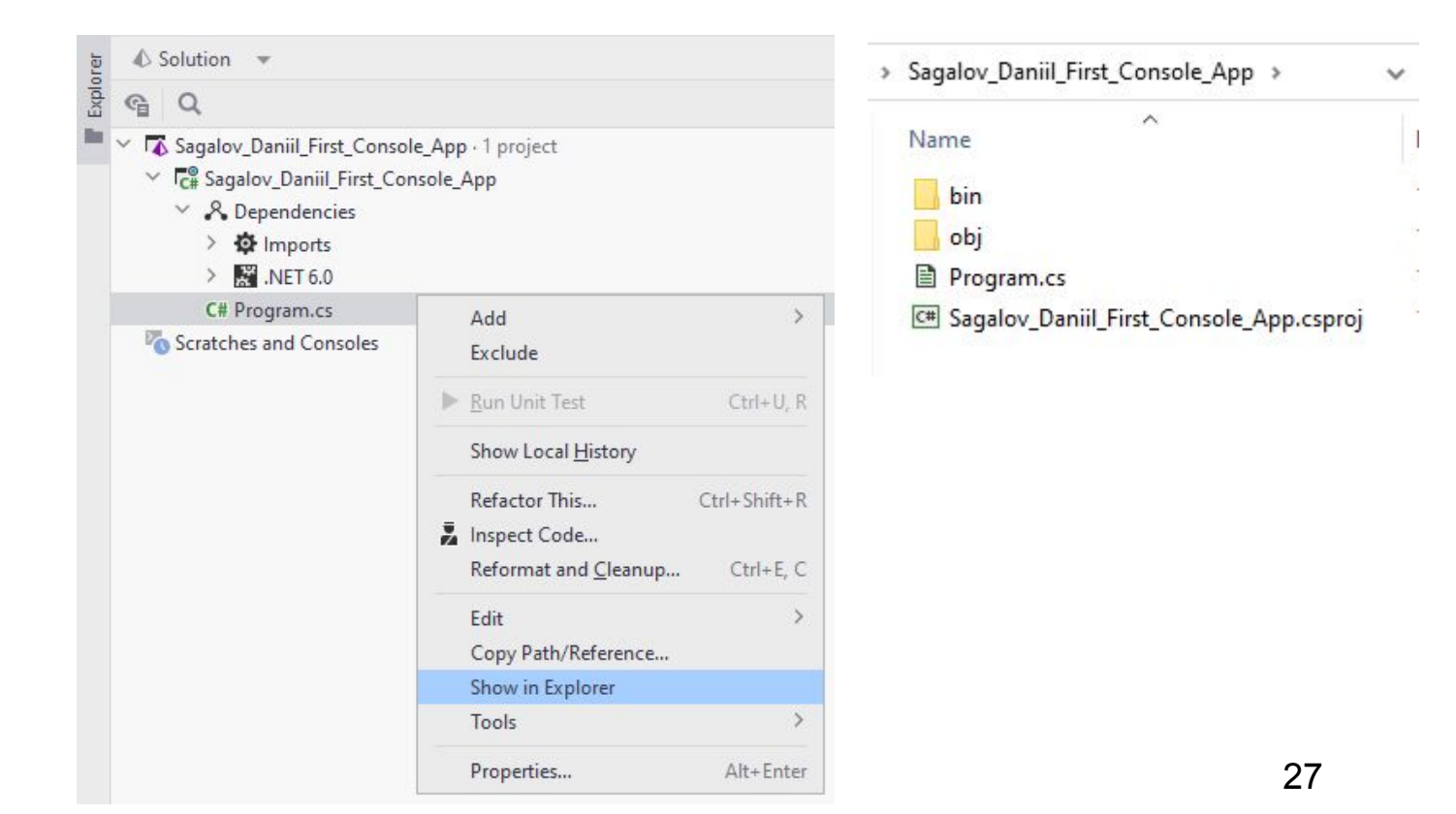

# **Модификация Программы**

using System;

```
namespace Sagalov Daniil First Console App
{
        class Program
\{ \cdot \cdot \cdot \cdot \cdot \cdot \cdot \cdot \cdot \cdot \cdot \cdot \cdot \cdot \cdot \cdot \cdot \cdot \cdot \cdot \cdot \cdot \cdot \cdot \cdot \cdot \cdot \cdot \cdot \cdot \cdot \cdot \cdot \cdot \cdot \cdot 
                static void Main(string[] args)
\{ Console.WriteLine("Hello, World!");
                        Console.WriteLine("Press any key to exit...");
                        Console.ReadKey();
 }
 }
}
```
Теперь программа ожидает нажатия любой клавиши, поэтому не закроется автоматически.

Попробуйте запустить данную программу вне Rider – теперь она не закроется мгновенно.

# **Создание Второго Проекта в Rider**

Удобно иметь несколько запускаемых приложений в одном решении.

Для этого: **ПКМ по названию решения (не проекта!)**  → **Add** → **New Project**.

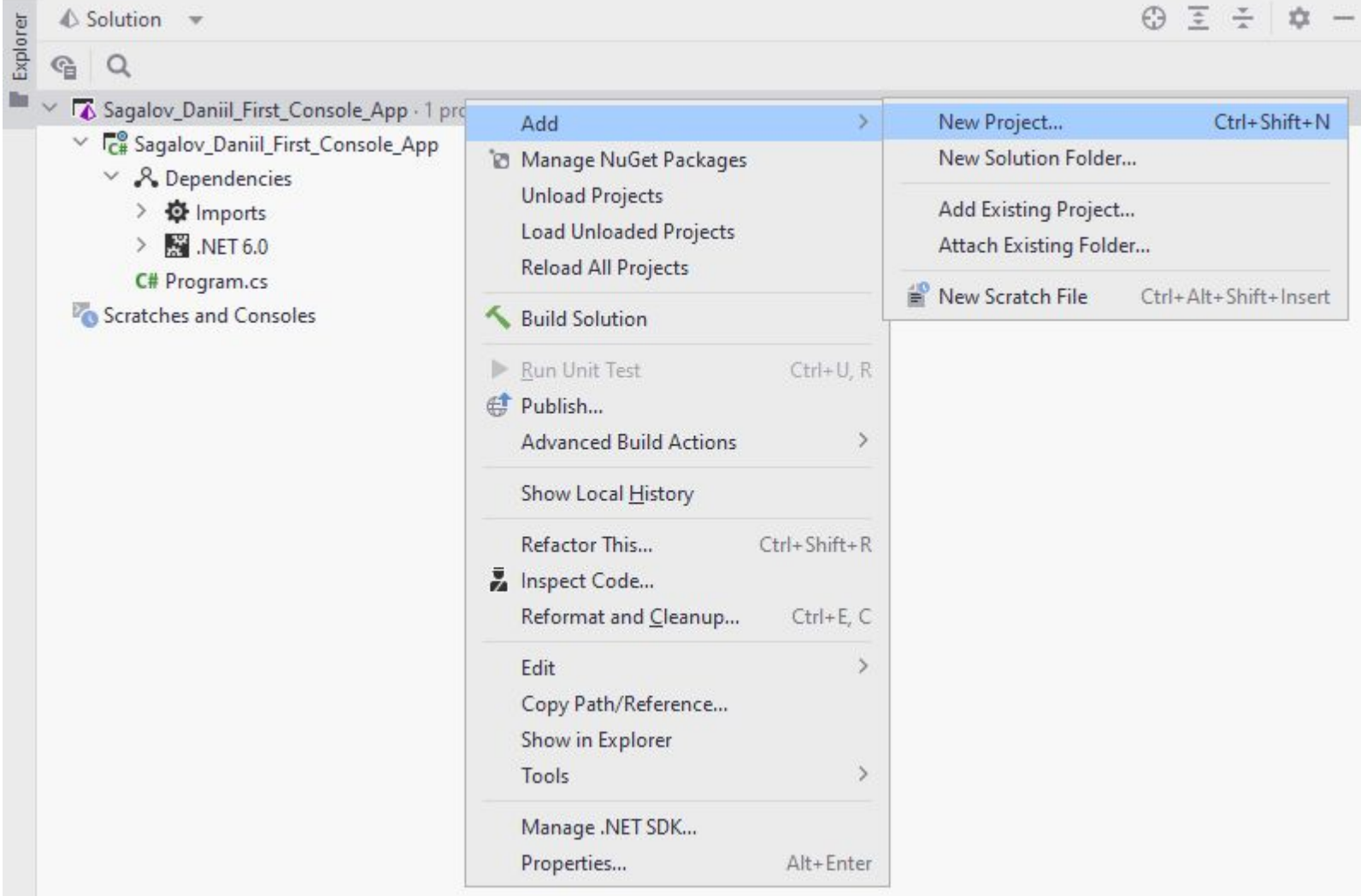

# **Выбор Запускаемого Проекта в Rider**

Rider позволяет выбрать запускаемый проект с помощью меню выбора конфигураций в правом верхнем углу интерфейса:

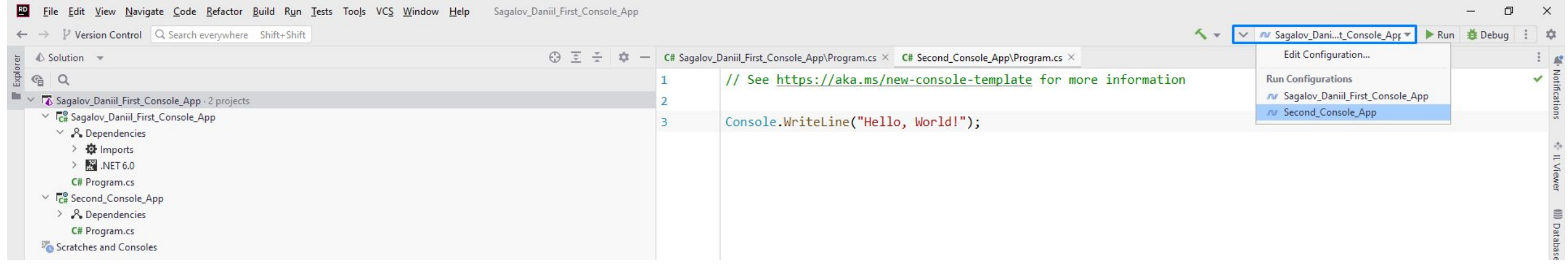

С помощью опции "Edit Configurations" можно изменить настройки запуска проекта.

**На заметку:** для одного проекта можно создать несколько конфигураций.

# **Ввод Строк с Консоли**

```
using System;
```

```
class Program 
{
     static void Main()
\{string userInput = Console.ReadLine();
         Console.WriteLine(userInput);
     }
}
```
Метод Console.ReadLine() считает строку с консоли (до перехода на новую строку) и вернёт её как значение типа string.

#### **Вывод Строк на Консоль. Простое Форматирование**

```
using System;
class Program 
{
     static void Main()
\{ Console.Write("Enter text: ");
         // Рекомендуется описывать переменные максимально близко
         // к месту первого использования в коде.
        string userInput = Console. ReadLine();
         Console.WriteLine("Your input: " + userInput);
         Console.WriteLine("Your input: {0}", userInput);
         Console.WriteLine($"Your input: {userInput}");
 }
}
                            Console.Write() не добавляет переход 
                            на новую строку, в отличие от 
                            Console.WriteLine().
```
## **Проект 3: Ввод Строк**

1) Изменить код программы второго проекта так, чтобы программа запрашивала имя пользователя и здоровалась с ним по этому имени.

#### Пример результата:

#### N Run: ▶ ■ 士 官 C:\Users\danie\AppData\Local\JetBrains\T s/Rider Sharp/Sagalov Daniil First Conso Введите ФИО: Иванов Иван Иванович Фамилия: Иванов Имя: Иван Отчество: Иванович

2) Добавить в решение третий проект с именем Task\_03. Программа последовательно запрашивает у пользователя имя, фамилию и отчество. Сохраняет данные в три разные переменные и выводит на экран на отдельных строках в виде анкетных данных.

#### **Ввод:**  Иванов Иван Иванович

#### **Пример вывода:**

Фамилия: Иванов Имя: Иван Отчество: Иванович

#### **Проект 4: Арифметические Выражения**

- 1. Создайте в решении проект с именем Task\_04;
- 2. В методе Main() инициалируйте переменную result: string **result = "5 / 3 = " + 5 / 3;**
- 3. Добавьте вывода значения переменной result;
- 4. Запустите программу (Ctrl+F5), добавьте строчку кода, изменяющую значение переменной result: **result = "5.0 / 3.0 = " + 5.0 / 3.0;**
- 5. Повторите шаги 3 и 4;
- 6. Добавьте ещё одну строчку кода, изменяющую значение переменной result: **result = 5 / 3;**
- 7. Повторите шаги 3 и 4;
- 8. Измените строку, добавленную на шаге 7 на: **result = 5 / 3 + " - это 5/3";**
- 9. Выполните шаг 4;
- 10. Добавьте команду, приостанавливающую выполнение программы до нажатия Enter;
- 11. Скомпилируйте программу;
- 12. Вспомните, как найти и запустить исполняемый файл вне Rider.

### **Форматирование Чисел с Помощью ToString()**

#### С помощью вызова ToString() можно форматировать числа: **<выражение>.ToString("SR")**,

#### где **выражение**:

- Арифметическая константа;
- Переменная встроенного арифметического типа;
- Арифметическое выражение в круглых скобках.
- **S** спецификатор формата (**D**, **d**, **F**, **f**, **E**, **e**, **G**, **g**,...)
- **R** натуральное число (количество цифр в изображении числа или его дробной части)

Подробнее о форматировании чисел: https://docs.microsoft.com/en-us/dotnet/standard/base-types/standard-numeric-format-strings

#### **Проект 5: Форматирование с Помощью ToString()**

Создайте в решении проект с именем Task\_05 и посмотрите результат выполнения следующей программы:

```
Вывод: 
2/3 = 02.0/3 = 0.6667Press any key to exit...
```

```
using System;
```
 **{**

 **}**

**}**

```
class FirstSeminar
{
```

```
 static void Main()
```

```
 Console.WriteLine("2/3 = " + (2 / 3).ToString("D"));
 Console.WriteLine("2.0/3 = " + (2.0 / 3).ToString("F4"));
 Console.WriteLine("Press any key to exit...");
 Console.ReadKey();
```
#### **Проект 6: Форматирование Таблицы с Числами**

Создайте в решении проект с именем Task\_06 и, воспользовавшись возможностями метода ToString(), сформируйте и выведите на экран таблицу:

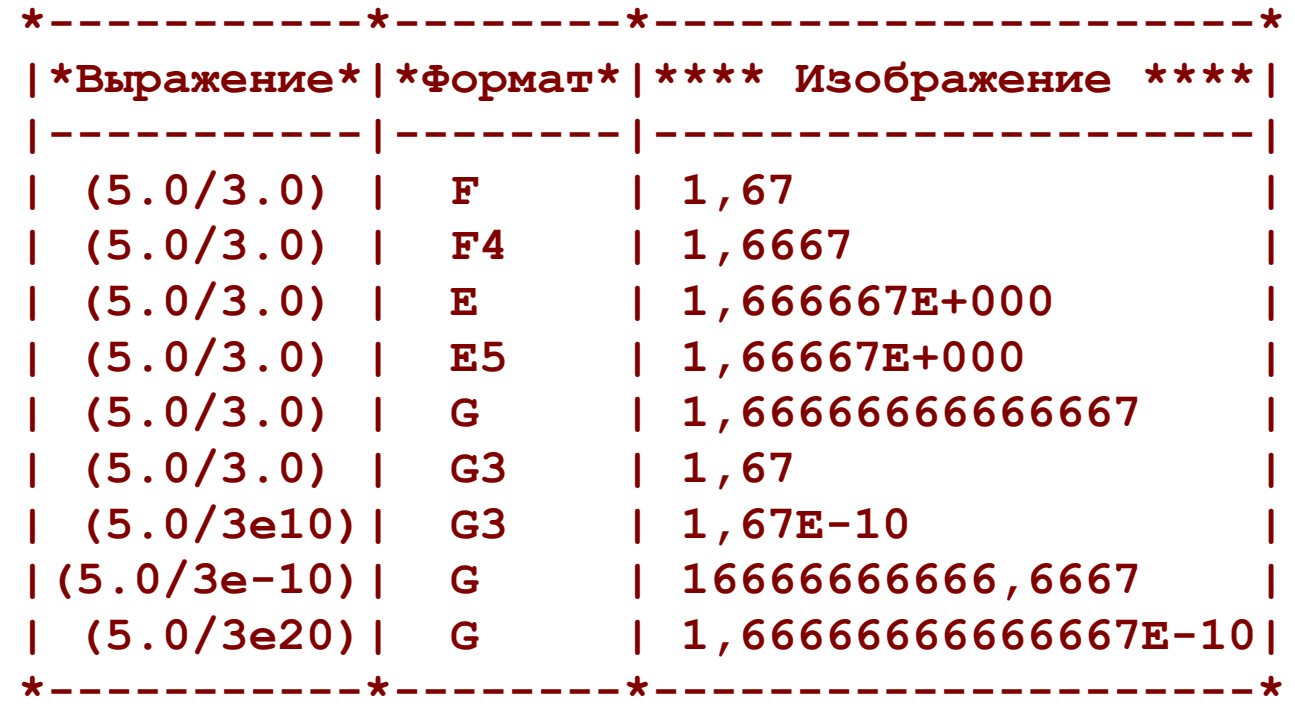

#### **Форматирование Таблицы с Числами –**

```
using System;
class Program {
     static void Main() {
         string top = "|*Выражение*|*Формат*|**** Изображение ****|";
        Console.WriteLine(top);
         string line = "|-----------|--------|---------------------|";
        Console.WriteLine(line);
         string str = "| (5.0/3.0) | F | " + (5.0 / 3.0).ToString("F");
        Console.WriteLine(str);
         str = "| (5.0/3.0) | F4 | " + (5.0 / 3.0).ToString("F4");
        Console.WriteLine(str);
       str = " | (5.0/3.0) | E | " + (5.0 / 3.0).ToString("E");
        Console.WriteLine(str);
        str = "| (5.0/3.0) | E5 | " + (5.0 / 3.0).ToString("E5");
        Console.WriteLine(str);
        str = "| (5.0/3.0) | G | " + (5.0 / 3.0).ToString("G");
        Console.WriteLine(str);
        str = "| (5.0/3.0) | G3 | " + (5.0 / 3.0).ToString("G3");
        Console.WriteLine(str);
         str = "| (5.0/3e10)| G3 | " + (5.0 / 3e10).ToString("G3");
        Console.WriteLine(str);
       str = "\left(5.0/3e-10\right)| G \qquad | " + (5.0 / 3e-10).Tofstring("G");
        Console.WriteLine(str);
        str = "| (5.0/3e20)| G | " + (5.0 / 3e10).ToString("G");
         Console.WriteLine(str);
        line = "*-----------*--------*---------------------*";
                                Результат
```
 **Console.WriteLine(line);**

 **}**

**}**

#### **Проект 7: Преобразование Строк в Целые Числа**

Создайте в решении проект с именем Task\_07:

```
using System;
```

```
Попробуйте:
class Program
{
    static void Main() 
 {
       int first; \sqrt{}/ Объявляем целочисленные
переменные.
        Console.Write("Enter an integer: "); 
       string userInput = Console, ReadLine(); // Чтение с клавиатуры строки.
        first = int.Parse(userInput); // Преобразование в тип int.
        Console.Write("Enter an integer: "); 
        userInput = Console.ReadLine();
        int.TryParse(userInput, out int second);
        Console.WriteLine("Result: " + first + second); // Вывод.
 }
}
```
- 1. Ввести вместо первого числа строку;
- 2. Ввести вместо второго числа строку;
- 3. Заключить **firstInt + secondInt** в круглые скобки.

# **Методы Преобразования Строк – Parse и TryParse**

int parseResult = int.Parse(str);

**<тип> <тип>.Parse(<строка>)**

Преобразует строковое представление числа в эквивалентное ему значение типа <тип>. В случае, если строковое представление не может быть преобразовано к соответствующему типу, возникает ошибка выполнения – исключение.

bool parsedSuccessfully = int.TryParse(str, out int parseResult);

#### **bool <тип>.TryParse(<строка>, out <переменная>)**

Преобразует строковое представление числа в эквивалентное ему значение типа <тип> и присваивает значение переменной типа <тип>. В случае, если строковое представление не может быть преобразовано к соответствующему типу, метод возвращает значение false, иначе возвращает true.

#### **Проект 8: Операции над Целыми Числами**

Создайте в решении проект с именем Task\_08. Введите два целых числа типа int **(left, right)** и выведите результаты выполнения следующих операций:

> (**left** - **right**) (**left \* right**) (**left / right**) (**left % right**) (**left << right**) (**left >> right**)

### **Проект 9: Операция Приведения Типов**

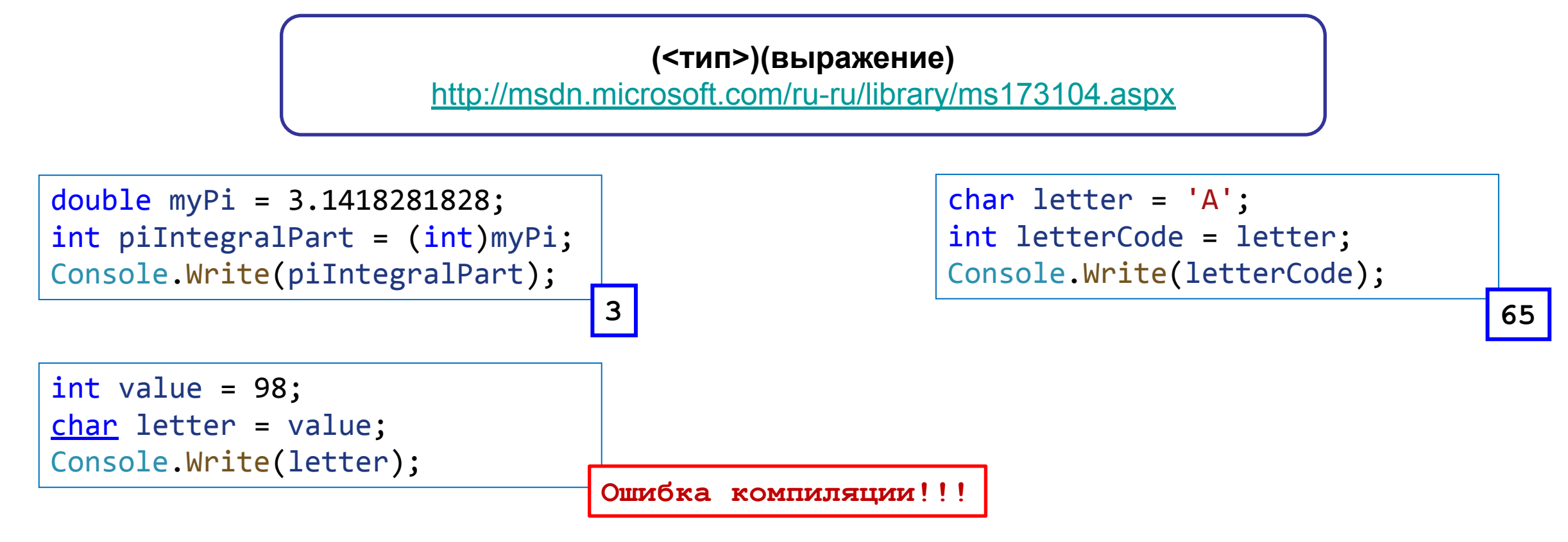

Создайте в решении проект с именем Task\_09. Введите два вещественных числа типа double. Выведите сумму их дробных частей.

#### **Проекты 10-11**

В проекте с именем Task\_10 напишите программу, решающую следующую задачу. Программа запрашивает у пользователя три любых слова, после чего печатает их в одну строку, разделяя вместо пробела символом восклицательный знак.

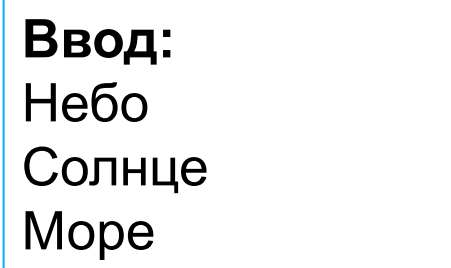

**Вывод:**  Небо!Солнце!Море

В проекте с именем Task11 напишите программу, решающую следующую задачу. Программа запрашивает у пользователя три любых слова, после чего печатает их в столбик, обрамляя каждое слово слева и справа знаками минус.

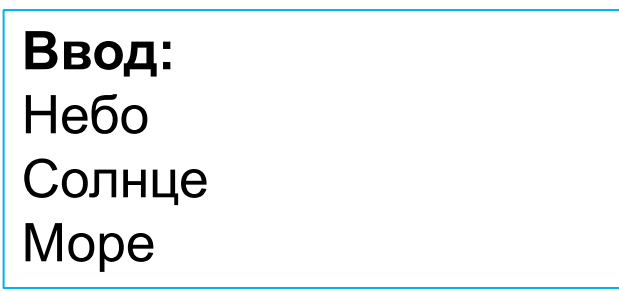

**Ввод:**  -Небо- -Солнце- -Море-

#### **Задачи для самостоятельного решения**

Создайте решение с именем **<Имя>\_<Фамилия>\_HW\_1** и добавьте в него 3 проекта:

- **• Task01:** осуществить вывод на экран строки "Hello, World!";
- **• Task02:** В текстовом виде выведите в консольное окно изображение вашей фамилии, составленное из выбранных вами символов ('\*', 'x', проч.);
- **• ASCIIDecoder:** Пользователем вводится корректное число в диапазоне **symbolCode** [**32; 127**]. Выведите на экран изображение символа, представленное в таблице кодов **ASCII** кодом **symbolCode**. При выполнении задания используйте только методы преобразования строк в целочисленные типы и операцию приведения типов.

#### **Задачи для самостоятельного решения**

Добавьте в созданное ранее решение ДЗ (см. прошлый слайд) ещё 2 проекта:

- **• Task04:** Давайте вспомним физику! Получите от пользователя значения напряжения **U** и сопротивления **R** и вычислите 1) силу тока: **I = U / R**  2) потребляемую мощность электрической цепи:  $P = U^2 / R$
- **• Task05:** На основе ввода пользователем вещественных длин двух катетов, вычислите и выведите на экран длину гипотенузы.